# AN12728 How to Use CAN-FD to Transfer Data on LPC5500 Series

Rev. 3 — 17 June, 2021 **Application Note Rev. 3 — 17 June**, 2021

# 1 Introduction

The LPC55S1x/LPC55S0x features a CAN controller supporting CAN-FD. LPC5500 series SDK provides the mcan\_interrupt\_transfer example demonstrates the use of CAN to transfer data. Based on this example, this application note describes how to use CAN-FD's Bit Rate Switch and transmitter delay compensation features. Enabling these two features can improve throughput and eliminate the bit error caused by transmitter delay.

# 2 CAN-FD

CAN-FD is defined in the international standard ISO 11898-1:2015. For quick start on using CAN-FD, this section introduces some key features of CAN-FD and aims the users who are familiar with CAN.

### 2.1 Differences between CAN and CAN-FD

There are two key differences between classical CAN and CAN-FD. The first is that CAN-FD can use much higher bitrates than classical CAN. Classical CAN is limited to 1 Mbit/s. CAN-FD does not have a theoretical limit, but in practice it is limited by the transceivers. The second key difference is the increased amount of data per CAN message. Classical CAN is limited to 8 bytes. CAN-FD limit is increased eight-fold to 64 bytes per message.

With the increased amount of data per CAN message, CAN-FD frames need higher bit rate to decrease the delay time in the communication and increase real-time performance. The CAN-FD frames can reach higher bit rates through enabling bitrate switch feature.

On the other hand, the bit rate is higher, the bit time is shorter. In order to enable a data phase bit time that is even shorter than the transmitter delay, the delay compensation is introduced. Without transmitter delay compensation, the bit rate in the data phase of a CAN-FD frame is limited by the transmitter delay.

#### 2.2 Bit Rate Switch

In the CAN-FD frame control phase, data phase, and CRC phase are transmitted with a higher bit rate than the beginning and the end of the frame.

The Bit Rate Switch feature is enabled by setting the BRSE bit in the CCCR register. When enabling the Bit Rate Switch, we also need to set arbitration phase bit rate (before enabling Bit Rate Switch) and data phase bit rate (after enabling Bit Rate Switch) correctly. The arbitration phase bit rate is set by the NBTP register, the data phase bit rate is set by DBTP register.

#### 2.3 Transmitter delay compensation

The protocol unit of the MCAN has implemented a delay compensation mechanism to compensate the transmitter delay. The transmitter delay compensation enables configurations where the data bit time is shorter than the transmitter delay, that is described in detail in the new ISO11898-1. It is enabled by setting the TDC bit in the DBTP register. The TDCO field in the TDCR register is used for setting the transmitter delay compensation offset. The offset value defines the distance between the measured delay from m\_can\_tx to m\_can\_rx and the secondary sample point. The transmitter delay compensation offset and secondary sample point are show in [Figure 1](#page-1-0).

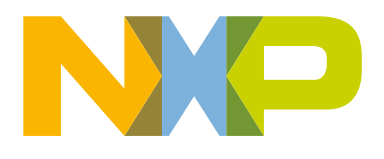

#### **Contents**

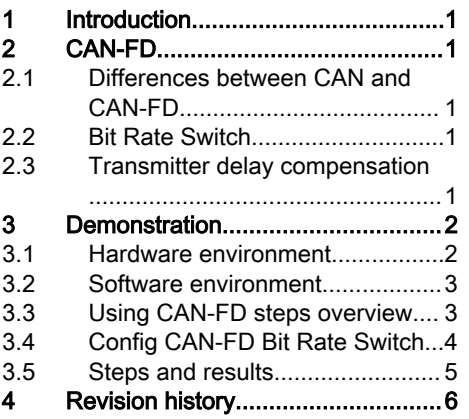

<span id="page-1-0"></span>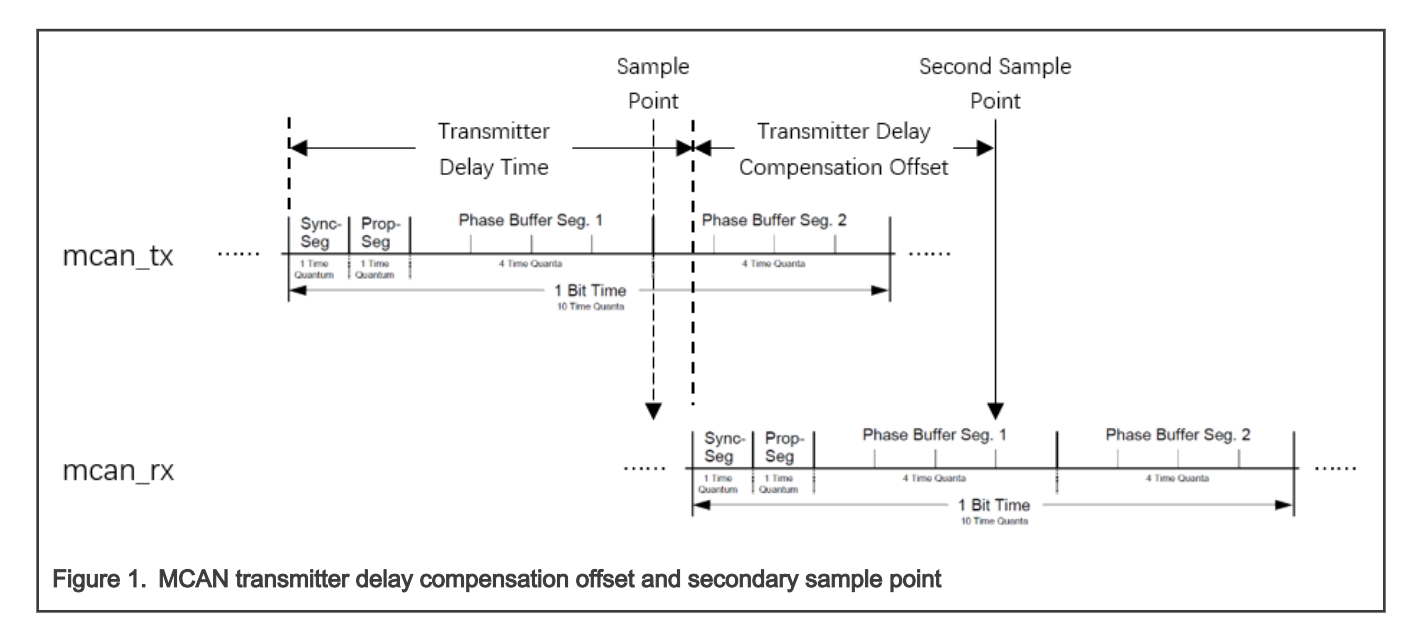

# 3 Demonstration

This section provides a brief introduction of how to use CAN-FD to transfer data and enable the Bit Rate Switch and transmitter delay compensation. It is based on the LPC5500 series SDKs mean interrupt transfer example.

#### 3.1 Hardware environment

- Boards
	- Two LPCXpresso55S16/LPCXpresso55S08 boards

#### • Miscellaneous

- Two Micro USB cables
- One 120 Ω terminated CAN cable
- Personal Computer

#### • Board setup

CAN shields are connected to evaluation boards. Connect the micro USB cable between PC and J19 on the evaluation board for loading and running a demo. This is also used for UART communication to UART terminal on the PC. Taking LPC55S16 as example, [Figure 2](#page-2-0) shows the board setup and CAN connections.

<span id="page-2-0"></span>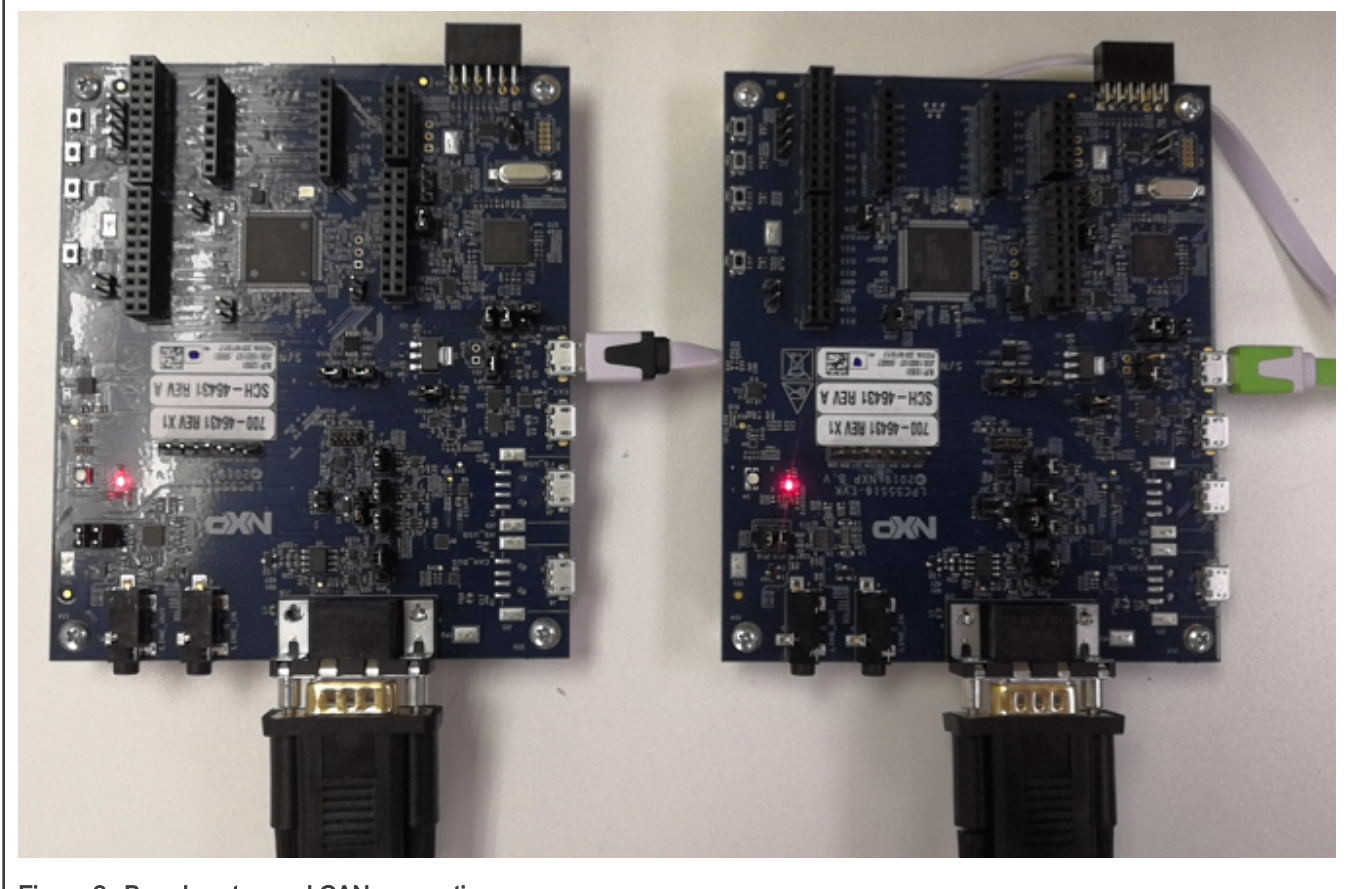

Figure 2. Boards setup and CAN connection

#### 3.2 Software environment

- Tool chain
	- Keil or MCUXpresso11.1 or above
- Software package
	- LPC55S16/LPC55S08 SDK (V2.9.0)
- UART terminal program
	- PuTTY, or similar one

#### 3.3 Using CAN-FD steps overview

The LPC5500 series SDK driver example: mcan demonstrates how to use CAN-FD to transfer data. In this example, the following steps are required:

- Set the system clock
- Set the MCAN clock
	- Divide the system clock for MCAN module
- Initialize MCAN
	- Enable the MCAN clock
	- Reset the MCAN module
- <span id="page-3-0"></span>— Configure the MCAN Control Register, enable the CAN-FD and Bit Rate Switch
- Set arbitration phase bit rate and data phase bit rate
- Enable transmitter delay compensation
- Set Message RAM
- Set message ID filter configuration and element
- Set the configuration of Rx FIFO and Tx buffer
- Enter MCAN normal mode
- Transfer data
	- Configure Tx frame data and send
	- Receive data

On the LPC5500 series SDKs mcan\_interrupt\_transfer example, it uses the classical CAN nodes on bus by default. The needs of data phase bit rate setting are same as the arbitration phase bit rate setting. They should comply classical CAN-bus protocol.

But in the example of this document, it uses the CAN-FD nodes on the bus. The CAN-FD arbitration phase bit rate is set to 1 Mbit/s and the data phase bit rate is set to 5 Mbit/s. It needs to enable Bit Rate Switch and transmitter delay compensation features.

The following sections introduce some key steps for using CAN-FD.

#### 3.4 Config CAN-FD Bit Rate Switch

Enabling the CAN-FD Bit Rate Switch can increase the throughput. In this example, it calls the MCAN\_SetBaudRate() function to set arbitration phase bit rate and calls the MCAN\_SetBaudRateFD() function to set data phase bit rate. The MCAN clock had be set to 60 MHz.

#### 3.4.1 Set arbitration phase bit rate to 1 Mbps

As per the CAN specification definition, the Nominal Bit Rate is the number of bits per second transmitted in the absence of resynchronization by an ideal transmitter. The Nominal Bit Rate and the Nominal Bit Time relationship is NOMINAL BIT TIME = 1 / NOMINAL BIT RATE. So, if the arbitration phase bit rate is set to 1 Mbit/s, the arbitration phase bit time is 1 µs.

The time quantum  $(t, q)$  is a fixed unit of time derived from the MCAN clock period. There exists a programmable prescaler, with integral values, ranging at least from 1 to 32. Starting with the MCAN clock period, the t\_q can have a length of

t\_q = m \* MCAN clock period = m / MCAN clock

with m the value of the prescaler.

In the MCAN\_SetBaudRate() function, we need to define a variable, whose type is mcan\_timing\_config\_t, for setting the arbitration phase bit time. The structure mcan\_timing\_config\_t is defined in Figure 3.

```
typedef struct mcan timing config
⊀
    uint16 t preDivider; /*!< Clock Pre-scaler Division Factor. */
    uint8 t rJumpwidth; /*! Re-sync Jump Width. */uint8_t seg1; \frac{1}{2} /*!< Data Time Segment 1. */<br>uint8_t seg2; /*!< Data Time Segment 2. */
} mcan_timing_config_t;
```
Figure 3. MCAN protocol timing characteristic configuration structure

The prescaler m is equivalent to (preDivider + 1). The t\_q can have a length of

```
t_q = (preDivider + 1) / 60 MHz = (preDivider + 1) / 60 (µs)
```
<span id="page-4-0"></span>with the structure element preDivider.

The total number of t\_q in an arbitration phase bit time may be programmed in the range of 4 to 385 time quanta. The length of

Arbitration phase bit time = MCAN\_TIME\_QUANTA\_NUM\_ARBIT  $*$  t\_q

. We define a macro MCAN\_TIME\_QUANTA\_NUM\_ARBIT as 20 in this example. The arbitration phase bit time is 1 µs, t\_q is 1/20 µs, preDivider is 2.

The macro

 $MCAN$ \_TIME\_QUANTA\_NUM\_ARBIT = 1 + (seg1 + 1) + (seg2 + 1)

The structure elements seg1 and seg2 stands for phase buffer segment 1 and 2 minus one respectively. We set the element seg1 to the value 13, and the element seg2 to 4 in this example. Calling the updated function MCAN\_SetBaudRate(), we finish setting the arbitration phase bit rate to 1 Mbit/s.

#### 3.4.2 Set data phase bit rate to 5 Mbps

Setting the data phase bit rate is similar to setting the arbitration phase bit rate. The data phase bit rate is set in the MCAN\_SetBaudRateFD() function.

The one of differences is that the total number of  $t_q$  in a data phase bit time may be programmed in the range of 4 to 49 time quanta.

In this example, we define a macro MCAN\_TIME\_QUANTA\_NUM\_DATA as 12 as the total number of t\_q in a data phase bit time. The element seg1 is 7, the element seg2 is 2 and the element preDivider is 4. Calling the updated function MCAN\_SetBaudRateFD(), we finish setting the data phase bit rate to 5 Mbit/s which is the highest bit rate that the onboard transceiver can support.

#### 3.4.3 Enable Bit Rate Switch

Setting the MCAN CCCR register's BRSE bit to 1 enables the Bit Rate Switch for CAN-FD. In the example of this application note, the control phase, data phase, and CRC phase of CAN\_FD frame are transmitted at the bit rate of 5 Mbit/s, while the other phases of a CAN-FD frame are transmitted at the bit rate of 1 Mbit/s.

#### 3.5 Steps and results

On this CAN-FD demo, there are two nodes on the bus to transmit and receive data. One node is selected as A, and another node is selected as B. Press any key on the node A's terminal console to trigger one-shot transmission. The node B receives this one-shot transmission data and sends it back to node A. Node A receives the data and this one-shot transmission finishes.

The basic steps are:

1. Hardware setup

See section 3.1 for boards setup and CAN connection.

- 2. Build and download
	- Import the software package of this demo to the MCUXpresso IDE and build.
	- Download the executable file using debugger.

#### 3. Setup for UART terminal programs

- Check the COM number which is simulated as LPC-LinkII in Device Manager on PC.
- Open two UART terminal programs on PC and connect one evaluation board with one UART terminal program. Configure the communication protocol as  $115200 + 8 + N + 1$ .

4. Run

Reset two evaluation boards by pressing the SW1(reset) button on each board. One evaluation board selects as node A, another selects as node B. Press any key on the node A terminal console to trigger one-shot transmission. The message displays on the node A terminal is shown in [Figure 4](#page-5-0) and the message displays on the node B terminal is shown in [Figure 5](#page-5-0) .

Revision history

<span id="page-5-0"></span>Please select local node as A or B: Note: Node B should start first. Node:A Press any key to trigger one-shot transmission Received Frame ID: 0x123 Received Frame DATA: 0x0 0x1 0x2 0x3 0x4 0x5 0x6 0x7 0x8 0x9 0xa 0xb 0xc 0xd 0xe 0xf 0x10 0x11 0x12 0x13 0x14 0x15 0x16 0x17 0x18 0x19 0x1a 0x1b 0x1c 0x1d 0x1e 0x1f 0x20 0x21 0x22 0x23 0x24 0x25 0x26 0x27 0x28 0x29 0x2a 0x2b 0x2c 0x2d 0x2e 0x2f 0x30 0x31 0x32 0x33 0x34 0x35 0x36 0x37 0x38 0x39 0x3a 0x3b 0x3c 0x3d 0x3e  $0x3f$ Press any key to trigger the next transmission! Figure 4. Messages printed on the node A terminal Please select local node as A or B: Note: Node B should start first. Node:B Start to Wait data from Node A Received Frame ID: 0x321 Received Frame DATA: 0x0 0x1 0x2 0x3 0x4 0x5 0x6 0x7 0x8 0x9 0xa 0xb 0xc 0xd 0xe 0xf 0x10 0x11 0x12 0x13 0x14 0x15 0x16 0x17 0x18 0x19 0x1a 0x1b 0x1c 0x1d 0x1e 0x1f 0x20 0x21 0x22 0x23 0x24 0x25 0x26 0x27 0x28 0x29 0x2a 0x2b 0x2c 0x2d 0x2e 0x2f 0x30 0x31 0x32 0x33 0x34 0x35 0x36 0x37 0x38 0x39 0x3a 0x3b 0x3c 0x3d 0x3e  $0x3f$ Wait Node A to trigger the next transmission! Figure 5. Messages printed on the node B terminal

### 4 Revision history

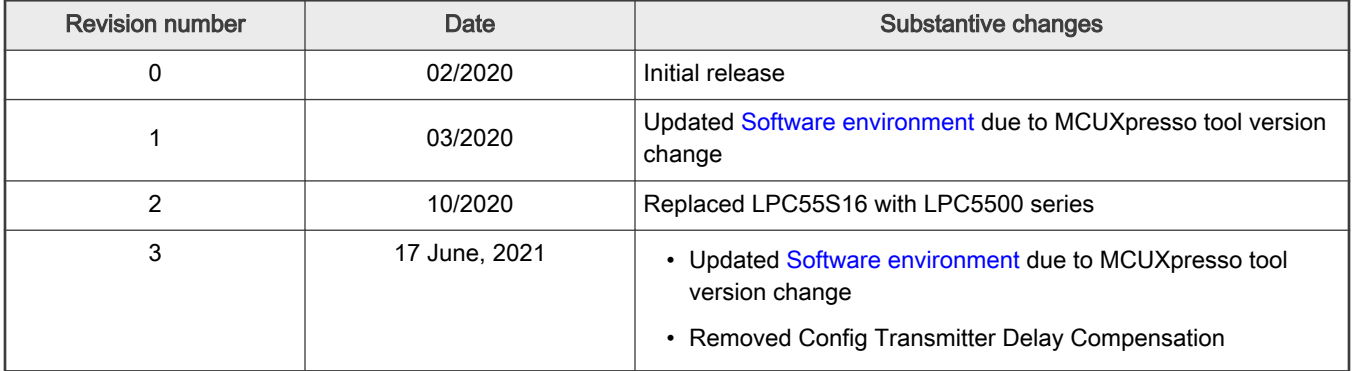

How To Reach Us Home Page:

[nxp.com](http://www.nxp.com)

Web Support:

[nxp.com/support](http://www.nxp.com/support)

Limited warranty and liability — Information in this document is provided solely to enable system and software implementers to use NXP products. There are no express or implied copyright licenses granted hereunder to design or fabricate any integrated circuits based on the information in this document. NXP reserves the right to make changes without further notice to any products herein.

NXP makes no warranty, representation, or guarantee regarding the suitability of its products for any particular purpose, nor does NXP assume any liability arising out of the application or use of any product or circuit, and specifically disclaims any and all liability, including without limitation consequential or incidental damages. "Typical" parameters that may be provided in NXP data sheets and/or specifications can and do vary in different applications, and actual performance may vary over time. All operating parameters, including "typicals," must be validated for each customer application by customer's technical experts. NXP does not convey any license under its patent rights nor the rights of others. NXP sells products pursuant to standard terms and conditions of sale, which can be found at the following address: [nxp.com/SalesTermsandConditions](http://www.nxp.com/SalesTermsandConditions).

Right to make changes - NXP Semiconductors reserves the right to make changes to information published in this document, including without limitation specifications and product descriptions, at any time and without notice. This document supersedes and replaces all information supplied prior to the publication hereof.

Security — Customer understands that all NXP products may be subject to unidentified or documented vulnerabilities. Customer is responsible for the design and operation of its applications and products throughout their lifecycles to reduce the effect of these vulnerabilities on customer's applications and products. Customer's responsibility also extends to other open and/or proprietary technologies supported by NXP products for use in customer's applications. NXP accepts no liability for any vulnerability. Customer should regularly check security updates from NXP and follow up appropriately. Customer shall select products with security features that best meet rules, regulations, and standards of the intended application and make the ultimate design decisions regarding its products and is solely responsible for compliance with all legal, regulatory, and security related requirements concerning its products, regardless of any information or support that may be provided by NXP. NXP has a Product Security Incident Response Team (PSIRT) (reachable at PSIRT@nxp.com) that manages the investigation, reporting, and solution release to security vulnerabilities of NXP products.

NXP, the NXP logo, NXP SECURE CONNECTIONS FOR A SMARTER WORLD, COOLFLUX,EMBRACE, GREENCHIP, HITAG, ICODE, JCOP, LIFE, VIBES, MIFARE, MIFARE CLASSIC, MIFARE DESFire, MIFARE PLUS, MIFARE FLEX, MANTIS, MIFARE ULTRALIGHT, MIFARE4MOBILE, MIGLO, NTAG, ROADLINK, SMARTLX, SMARTMX, STARPLUG, TOPFET, TRENCHMOS, UCODE, Freescale, the Freescale logo, AltiVec, CodeWarrior, ColdFire, ColdFire+, the Energy Efficient Solutions logo, Kinetis, Layerscape, MagniV, mobileGT, PEG, PowerQUICC, Processor Expert, QorIQ, QorIQ Qonverge, SafeAssure, the SafeAssure logo, StarCore, Symphony, VortiQa, Vybrid, Airfast, BeeKit, BeeStack, CoreNet, Flexis, MXC, Platform in a Package, QUICC Engine, Tower, TurboLink, EdgeScale, EdgeLock, eIQ, and Immersive3D are trademarks of NXP B.V. All other product or service names are the property of their respective owners. AMBA, Arm, Arm7, Arm7TDMI, Arm9, Arm11, Artisan, big.LITTLE, Cordio, CoreLink, CoreSight, Cortex, DesignStart, DynamIQ, Jazelle, Keil, Mali, Mbed, Mbed Enabled, NEON, POP, RealView, SecurCore, Socrates, Thumb, TrustZone, ULINK, ULINK2, ULINK-ME, ULINK-PLUS, ULINKpro, µVision, Versatile are trademarks or registered trademarks of Arm Limited (or its subsidiaries) in the US and/or elsewhere. The related technology may be protected by any or all of patents, copyrights, designs and trade secrets. All rights reserved. Oracle and Java are registered trademarks of Oracle and/or its affiliates. The Power Architecture and Power.org word marks and the Power and Power.org logos and related marks are trademarks and service marks licensed by Power.org. M, M Mobileye and other Mobileye trademarks or logos appearing herein are trademarks of Mobileye Vision Technologies Ltd. in the United States, the EU and/or other jurisdictions.

© NXP B.V. 2020-2021. All rights reserved.

For more information, please visit: http://www.nxp.com For sales office addresses, please send an email to: salesaddresses@nxp.com

> Date of release: 17 June, 2021 Document identifier: AN12728

# arm